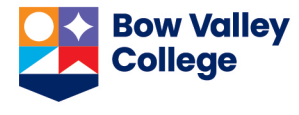

Only the systems administrator can setup a course to accept self-registration in Brightspace. To register in a course that is setup with self-registration option, take the following steps.

1. On your D2L home page, choose Self Registration from the navigation bar

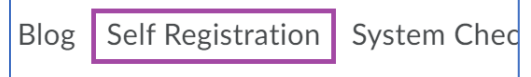

2. Scroll through the list that opens and click on the course you want to register in.<br>
Smnc\_zozi <u>Supporting Mental Health on Campus - Employee Training</u> **Competency Based Education (CBE) Awareness** sp\_cbeawa

Resnonding to Disclosures of Sexual Violence Training - Staff sy staff

- 3. In the page that opens, click on the *Register* button The *Registration Form* opens. It is pre-populated with your information.
- 4. Click on the *Submit* button.
- 5. Click on the *Finish* button in the *Confirmation* page.

*Registration Summary* page opens. You can click on the link provided and navigate directly to the course. Also, course will be available from the *Selection a course …* menu option.

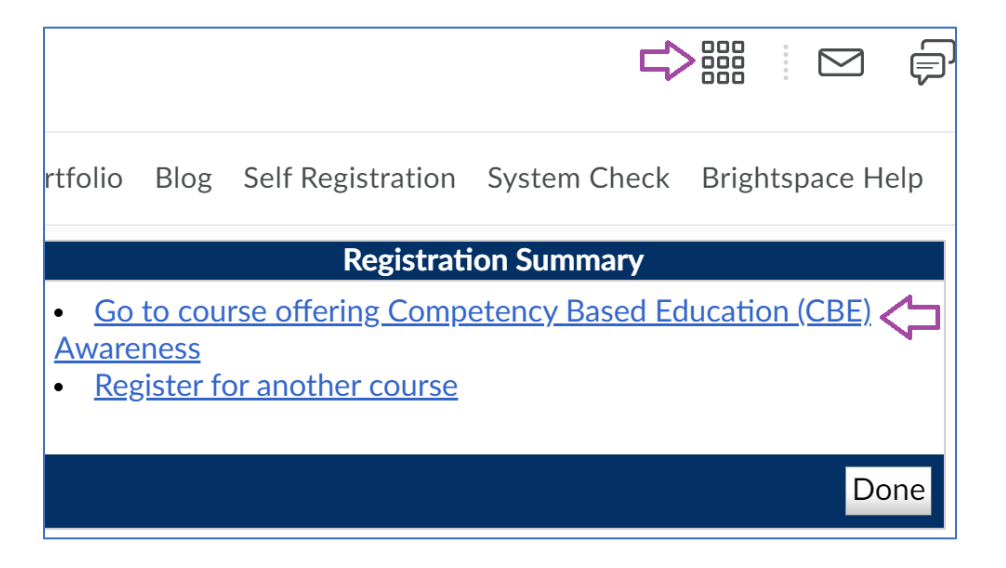